# クロームブックのつかいかた

ログインしよう! ①がめんを ひらこう。 がめんがつかない ときは、ボタンをおし てみよう。 こまったなぁ

②じぶんの「クラス・ばんごう」を かくにんしよう。

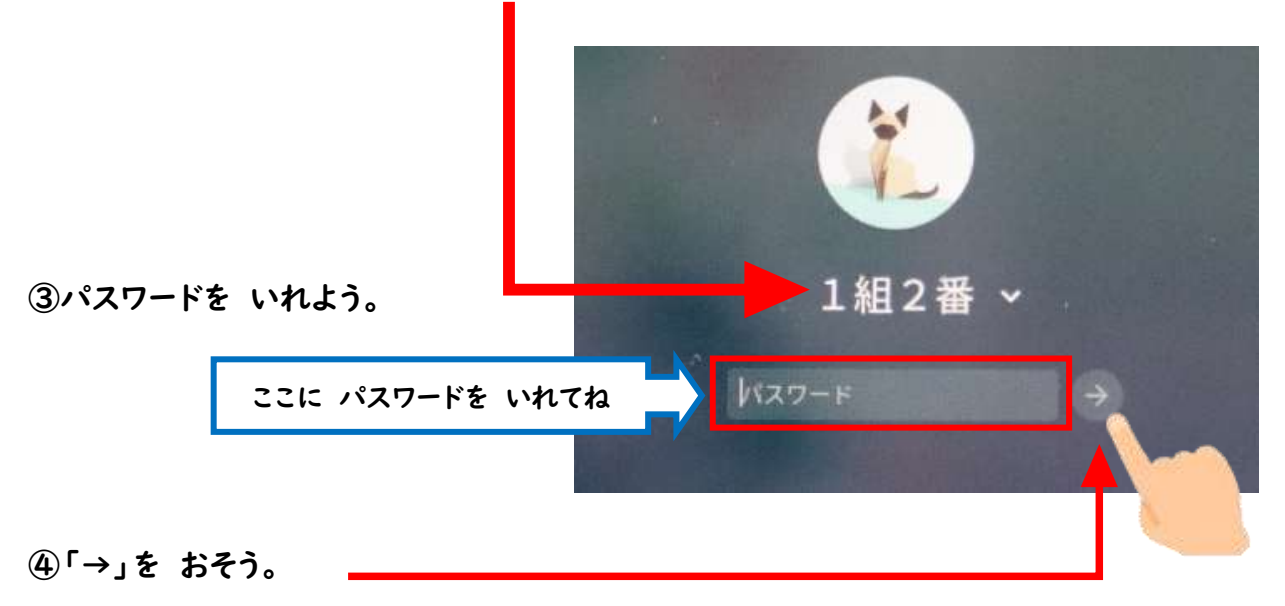

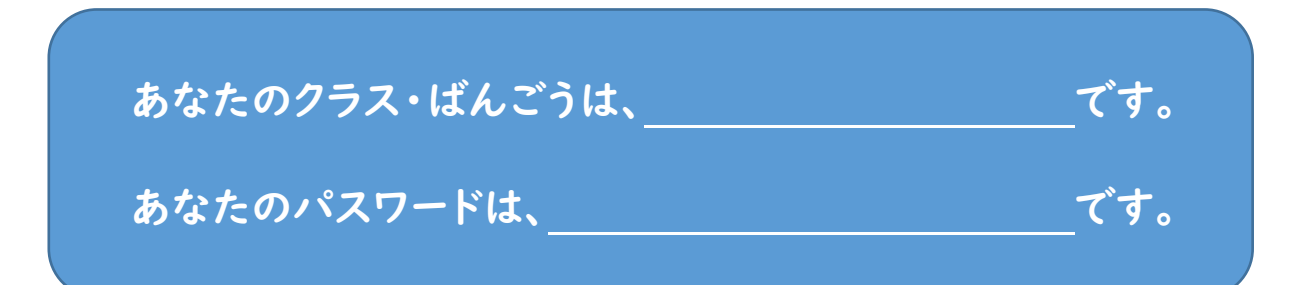

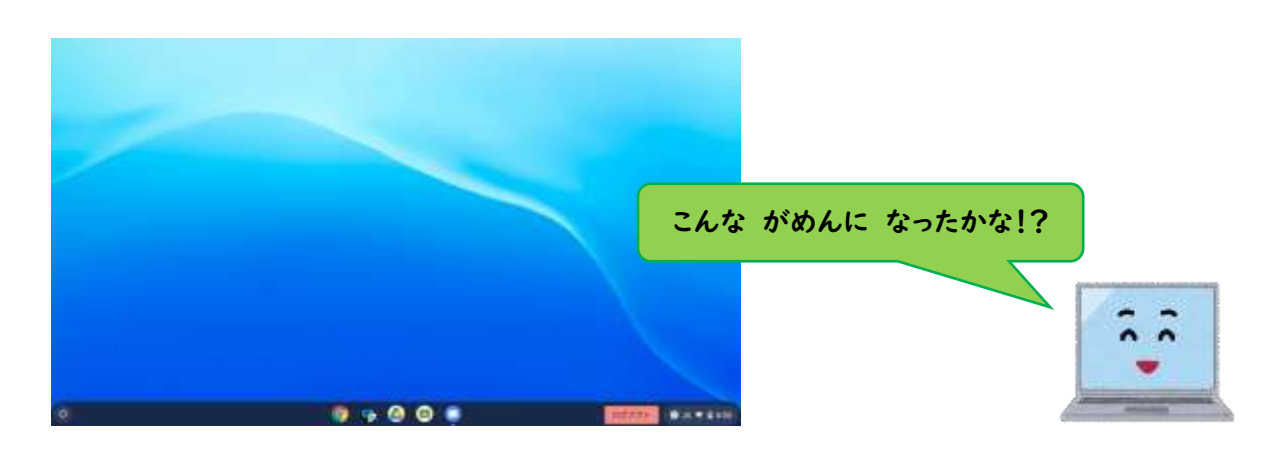

#### **Google** グ ー グ ル Classroom ク ラ ス ル ー ム へ さんかしよう!

●はじめてのとき

①がめんの したから うえへ。

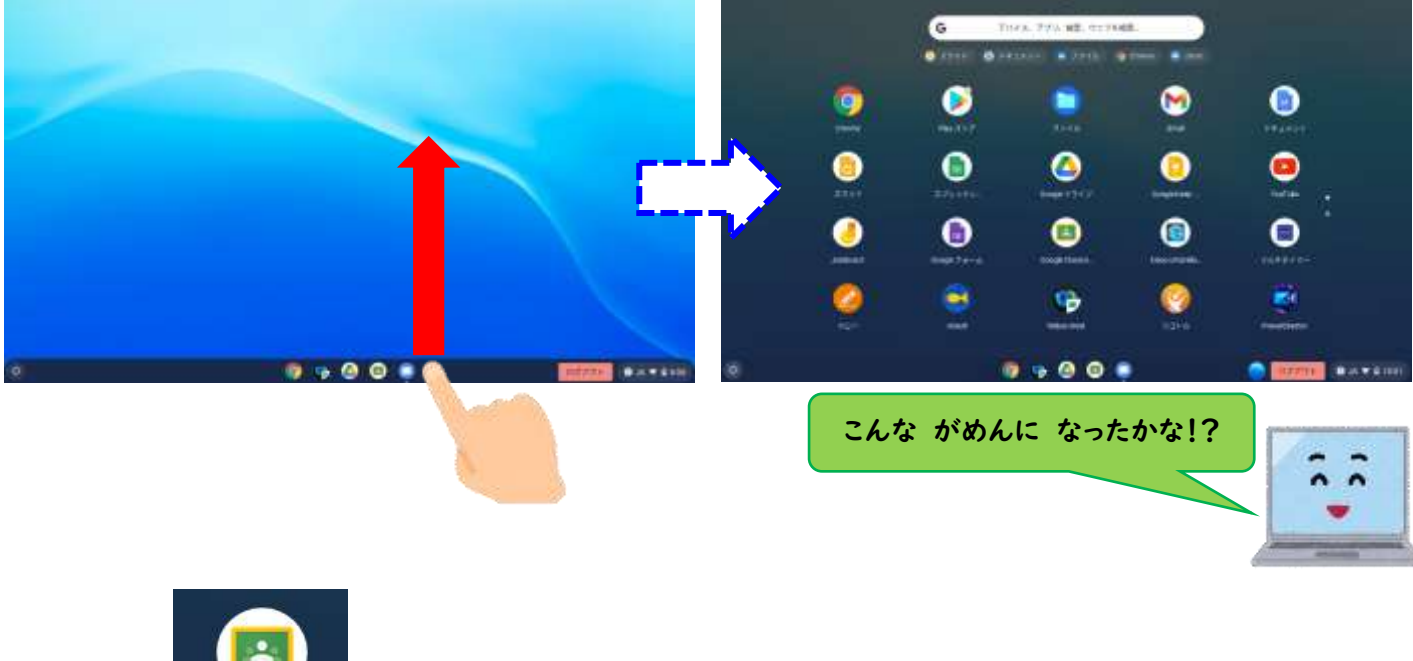

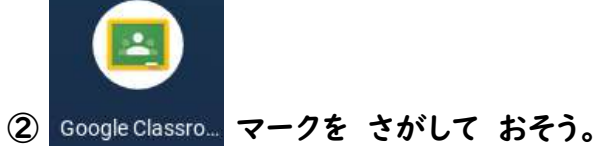

③「+」マークを おそう。

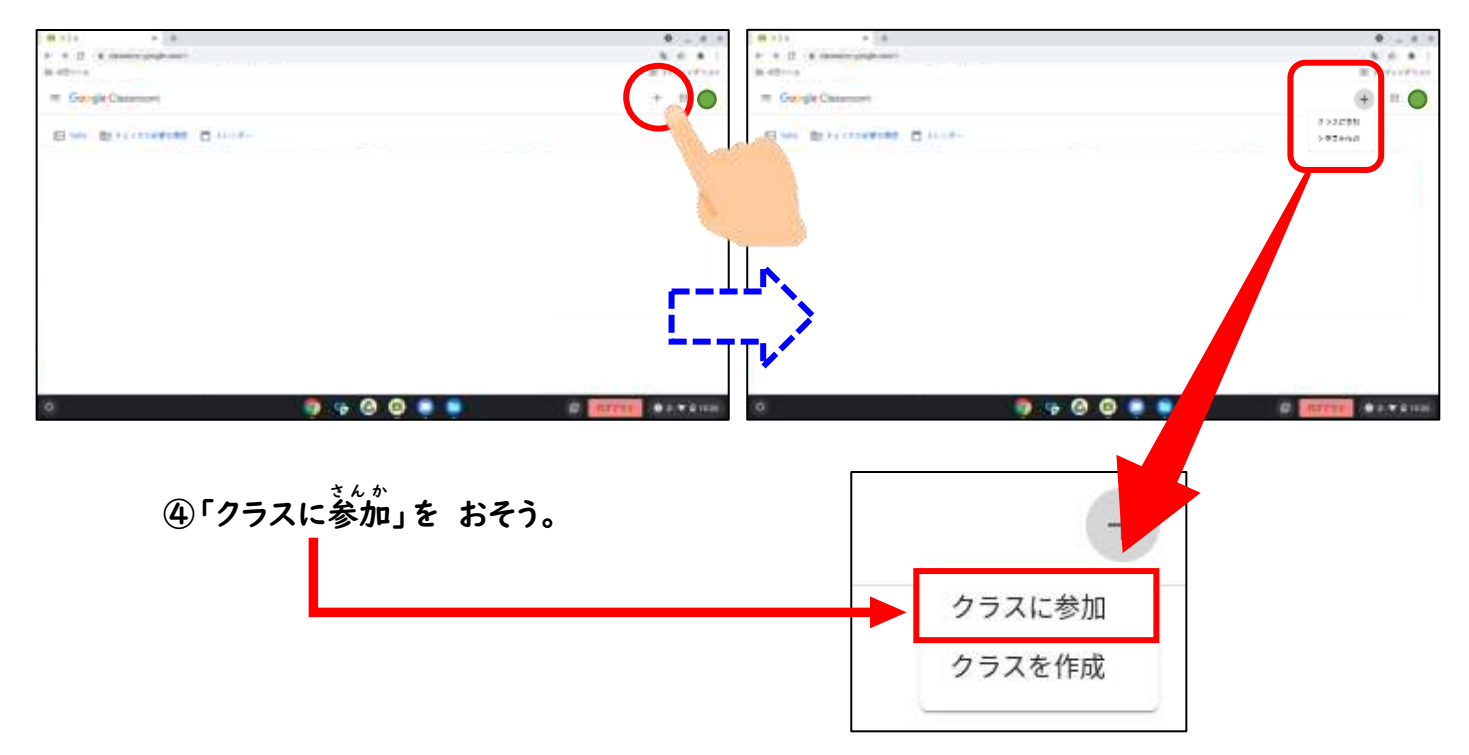

⑤せんせいに 「クラスコード」を おしえてもらおう。

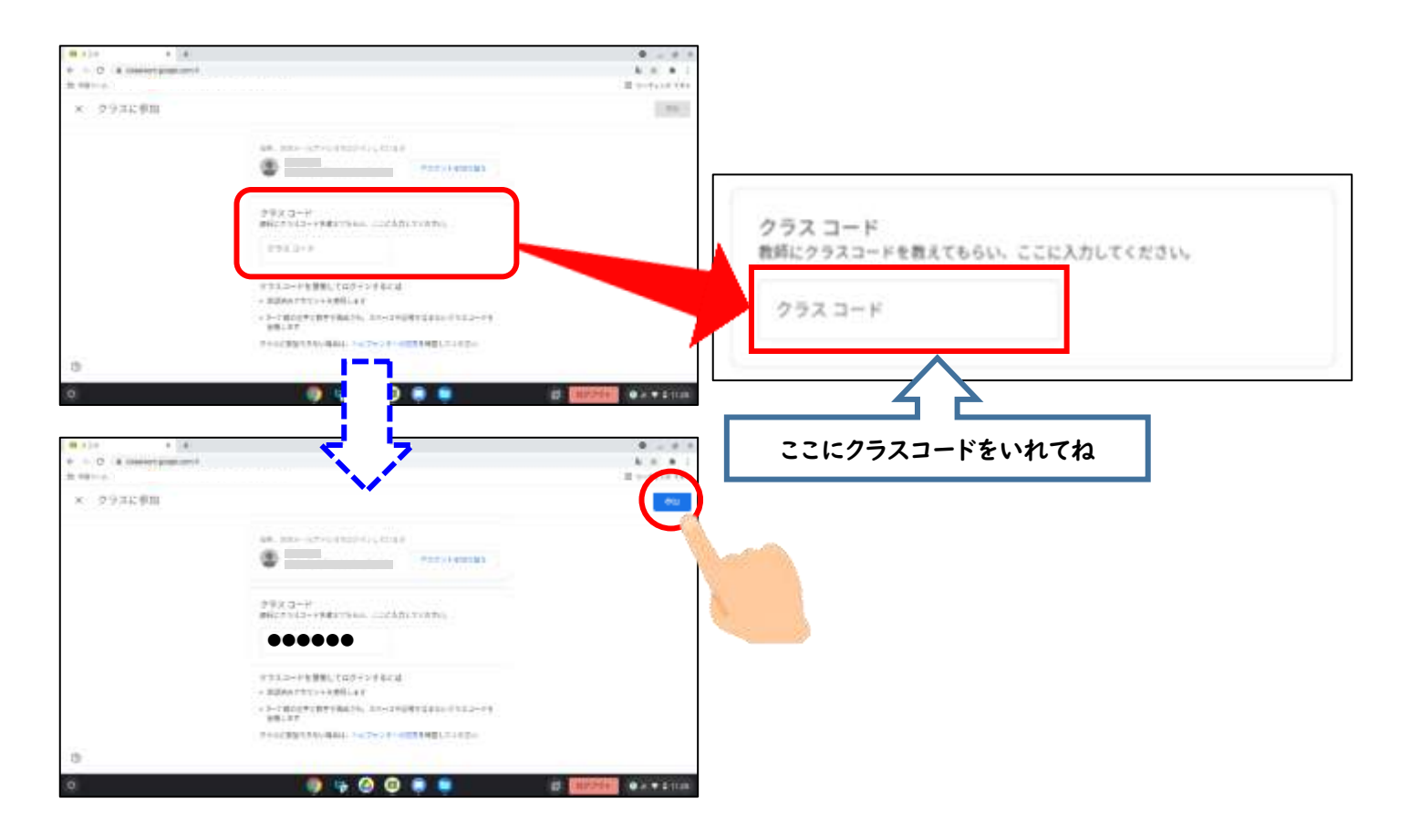

⑥「参加 さ ん か 」を おそう。

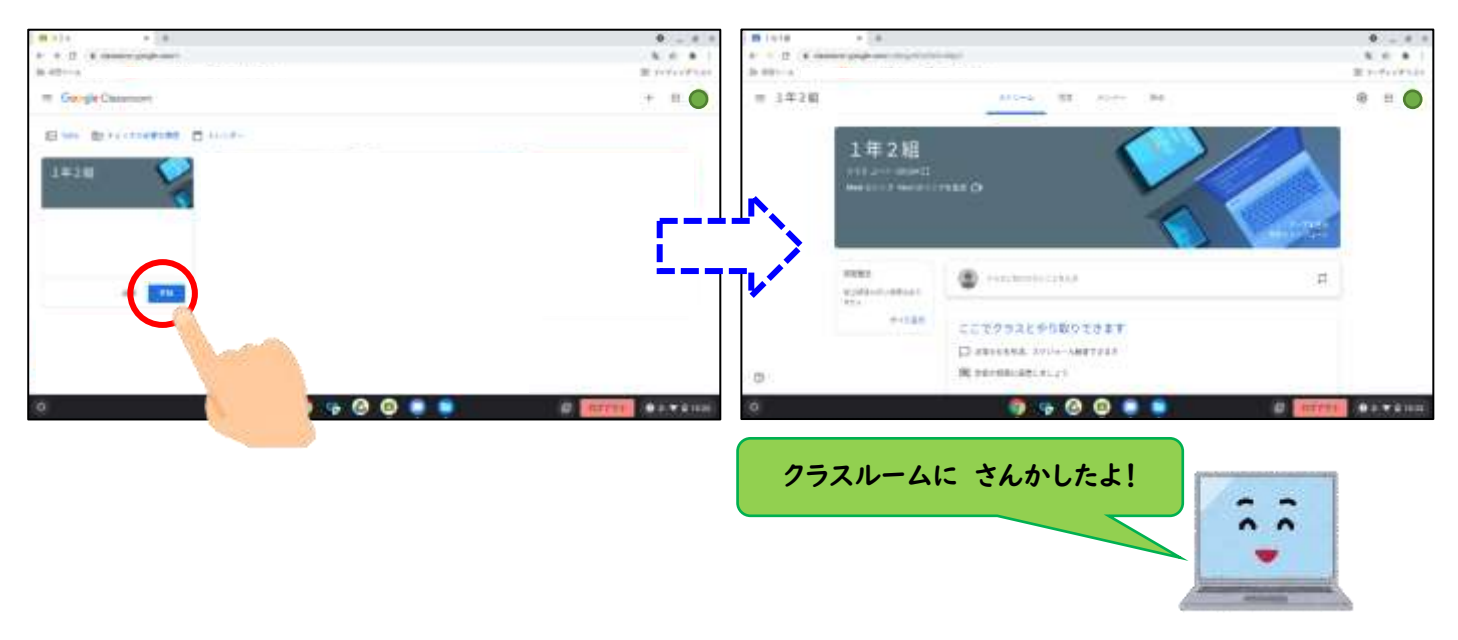

## ●2かいめ から

①がめんの したから うえへ。

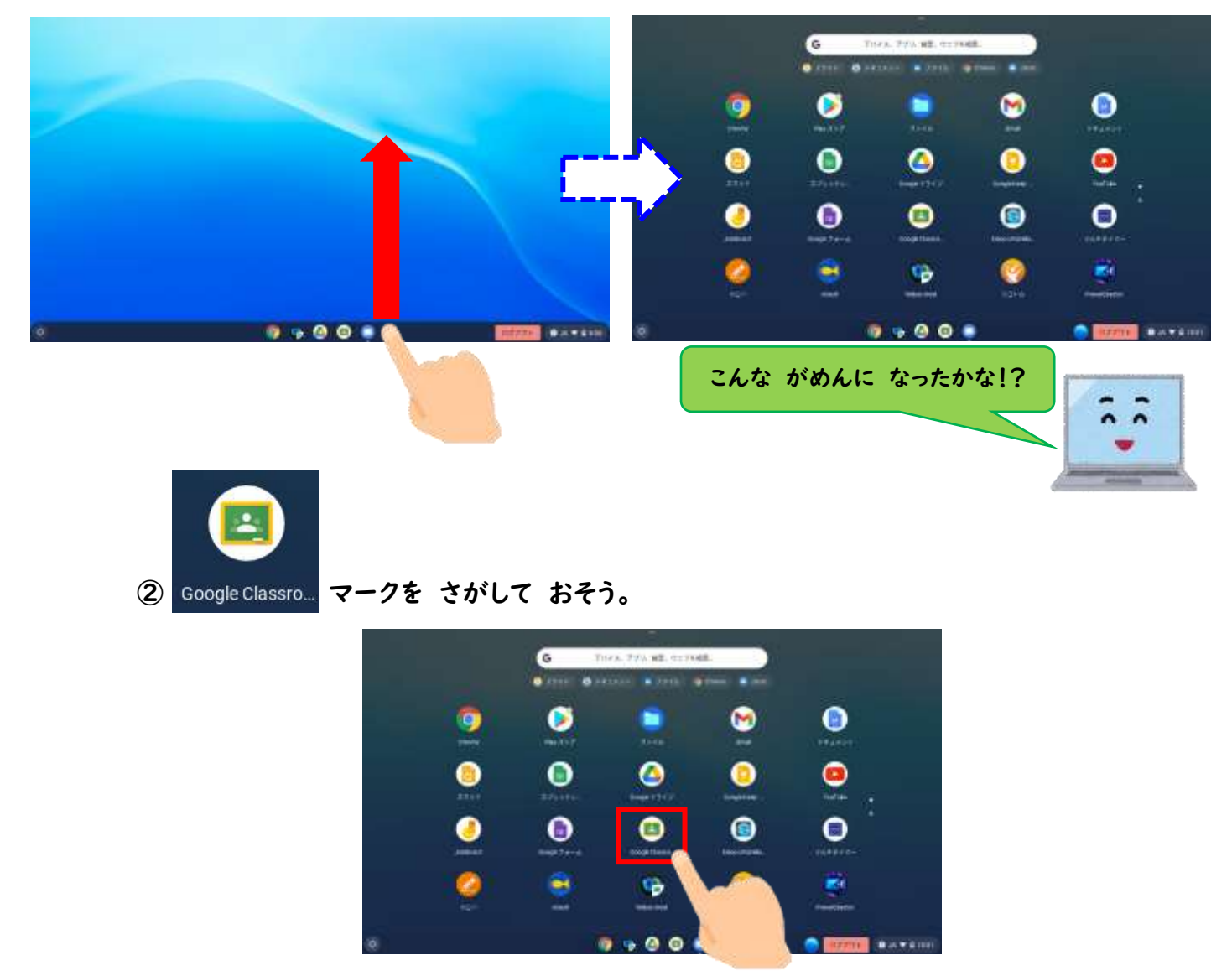

### ③クラスを みつけて おそう。

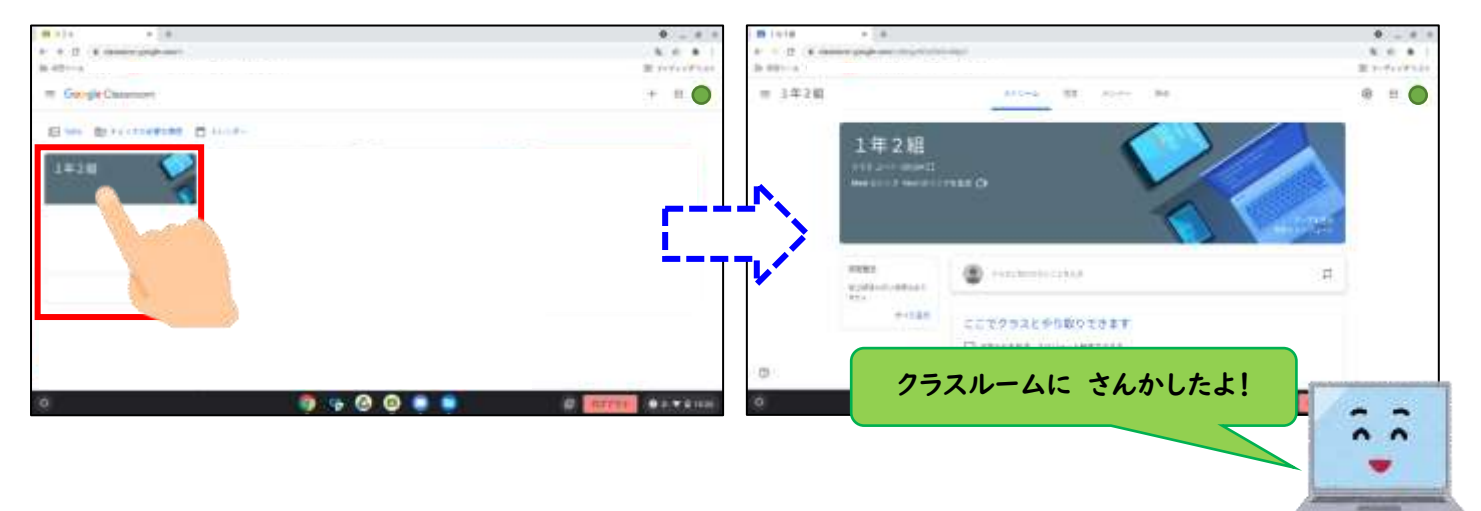

#### Meetへ さんかしよう! ミ ー ト

\_\_\_\_\_<br>①「Meetのリンク」を おそう。

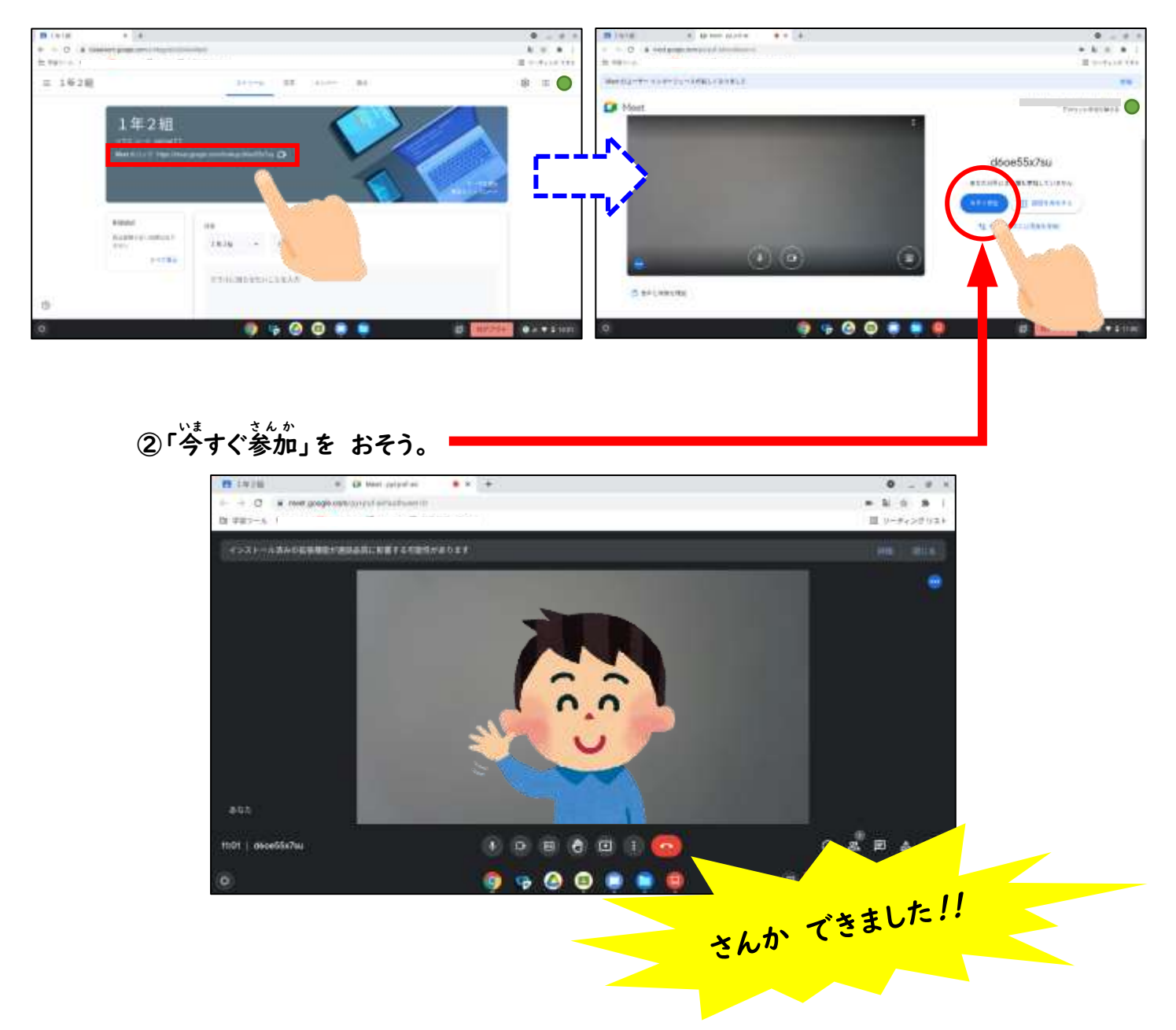

#### ③ 「マイク」「カメラ」マークを おして、あかいろにして、はじまるまで まとう。

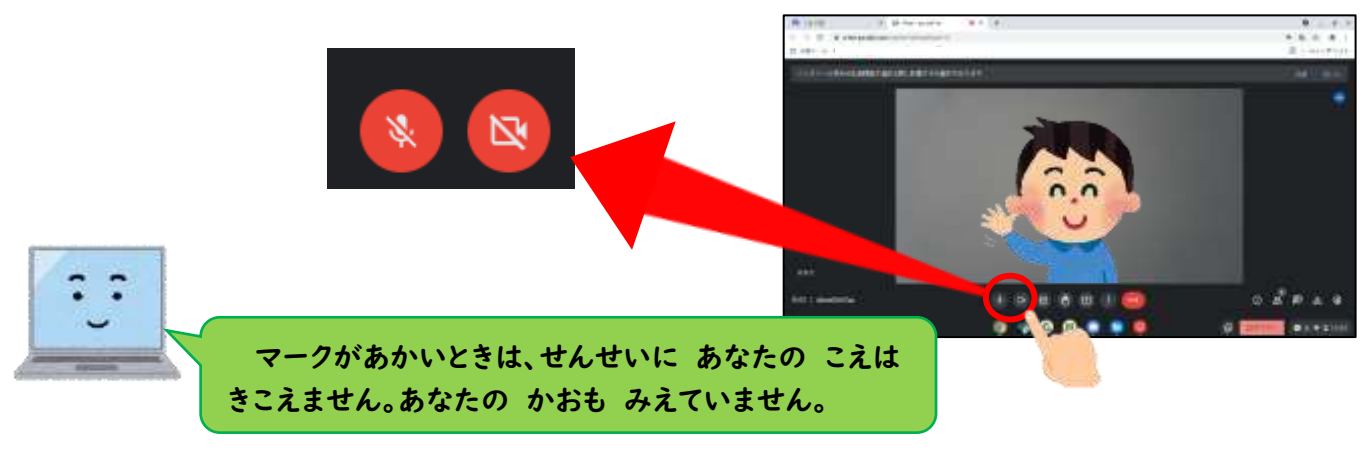

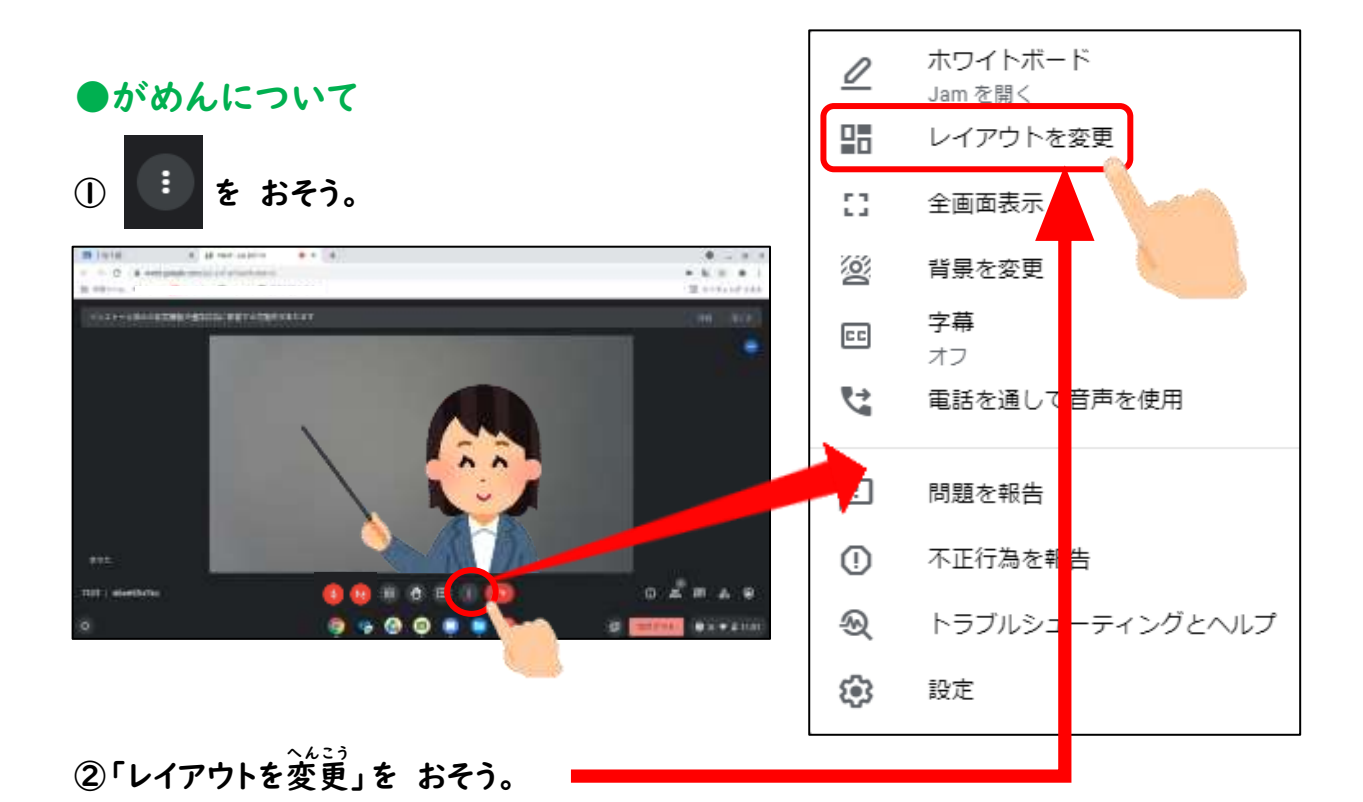

レイアウトを変更  $\times$ ③「スポットライト」か「サイドバー」を おそう。 レイアウトの選択は保存され、今後の会議で使用され ます  $\Box$ ● 自動 **TL** ○ タイル表示 スポットライト ◯ サイドバー  $\bigcirc$ タイル ★「サイドバー」のときは、 表示するタイメ 数(ウィンドウのサイズによ る) ●を いちばん みぎへ 99 X Œ 1978.<br>11. In 197

③ マークを おして、おわりましょう。

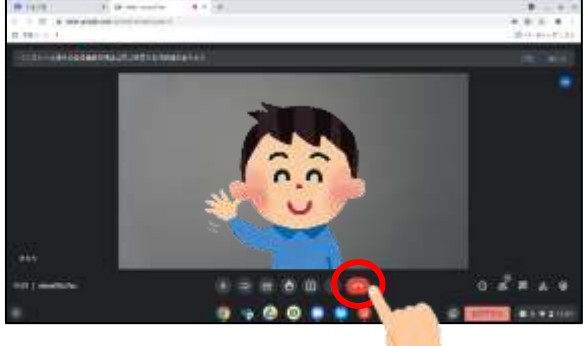